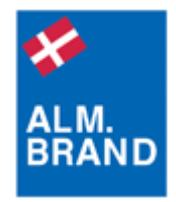

## **Alm. Brand Netbank og Internet Explorer 8**

Microsoft har i internet-browseren Explorer 8 skruet op for sikkerheden. Det kan give problemer når Netbanken skal gemme certifikatet på din pc, og du kan ligeledes opleve, at Netbanken går i stå under login og beder dig om at udpege certifikatet. Løsningen er at tilføje Alm. Brand Banks hjemmeside som en side du har tillid til. Dette gøres på følgende måde:

- 1. Åbn Internet Explorer
- 2. Vælg 'Funktioner' i menuen øverst, fulgt af 'Internetindstillinger'
- 3. Vælg fanebladet 'Sikkerhed'
- 4. Marker ikonet 'Websteder, du har tillid til'
- 5. Tryk på knappen 'Websteder'
- 6. I det øverste felt skriver du 'https://portal4.almbrand.dk'
- 7. Sæt markering i 'Kræv servergodkendelse' og tryk på knappen 'Tilføj'
- 8. Tryk på knappen 'Luk'
- 9. Tryk på knappen 'Standardniveau' nederst
- 10. Tryk på knappen 'Anvend'
- 11. Tryk på knappen 'Ok'
- 12. Luk alle vinduer og websider og start Internet Explorer igen
- 13. Log på Netbanken

## **Sikkerhedsadvarsel efter installation af Internet Explorer 8**

Efter installation af Internet Explorer 8 kan du opleve, at der ved login fremkommer en sikkerhedsadvarsel, hvor du kan trykke 'Ja' eller 'Nej'. Du kan slippe for advarslen ved at gøre følgende:

- 1. Åbn Internet Explorer
- 2. Vælg 'Funktioner' i menuen øverst, fulgt af 'Internetindstillinger'
- 3. Vælg fanebladet 'Sikkerhed'
- 4. Marker ikonet 'Websteder, du har tillid til'
- 5. Tryk på knappen 'Standardniveau' nederst
- 6. Tryk på knappen 'Anvend'
- 7. Tryk på knappen 'Ok'
- 8. Luk alle vinduer og websider og start Internet Explorer igen
- 9. Log på Netbanken

## **Alm. Brand Netbank Hotline**

Hvis du stadig oplever problemer, så kontakt Netbank Hotline på e-mail: netbank@almbrand.dk eller på telefon 3547 4700 hverdage mellem kl. 14 og 19.